## **How to capture remote screenshot of a remote computer in network**

In this ,, how to " guide we will demonstrate how you can capture remote screenshots from a remote computer in your lan/network environment under administrator rights and in a silent mode operation.

The product uses a secure socket layer protocol running on TCP/IP when **capturing remote screenshots over the network**, and only works under **admin rights** and required ports have been opened successfully that is required to initialize the socket layer.

Before continuing, make sure you have downloaded our **ZOLA Remote Screenshot Taker** product from our website to get the latest version available and make sure you install it under admin rights. http://www.zolasoftware.com/download/remotescreenshottaker/v1/zolascreenshottakersetup.exe

Below are the exact steps on how to take remote screenshots from a host in your network.

From the product main screen click on the "Add Host" button to create a new host profile. When you create a host profile the product will add it to the list view on the left side where you can access it at any time with your configuration for that specific remote host.

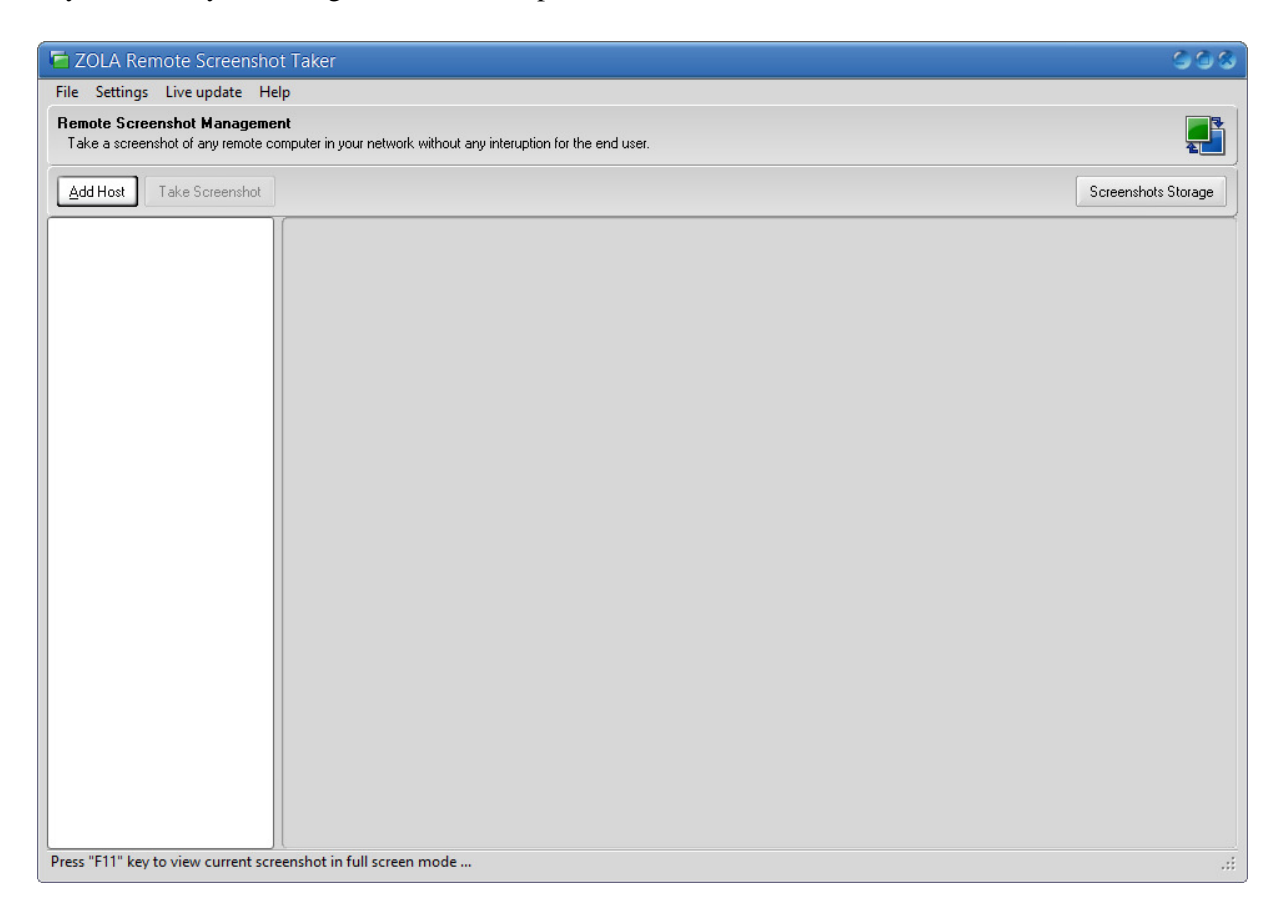

From the host profile option you can add the **remote computer** which you want to **capture remote**  screenshots from and assign some other settings like "Authentication", "jpg quality", "Include Cursor", and maybe the most important the ..Multi Monitor Mode" where you can **capture remote screenshots** from all active monitors connected to the remote host.

Next click the "Apply" button to save your Host Profile into the product settings.

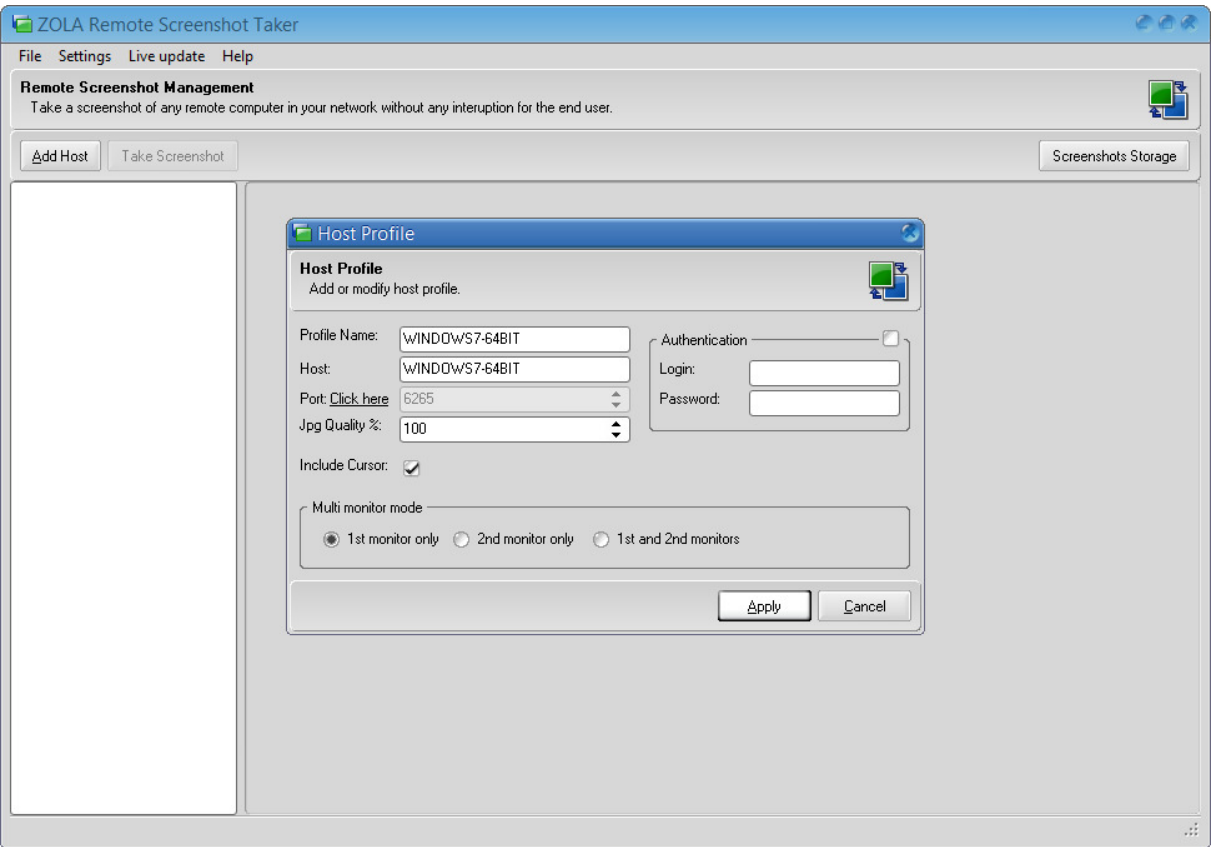

Now you should see your remote host/computer from the program listview on the left side of the main screen. To capture a remote screenshot you can right click on the remote computer name and select the "Take Screenshot" item from the menu that appears.

Note: **Capturing remote screenshot** over the network can take a few seconds to initialize and be sent over to the program. This task depends on the network speed.

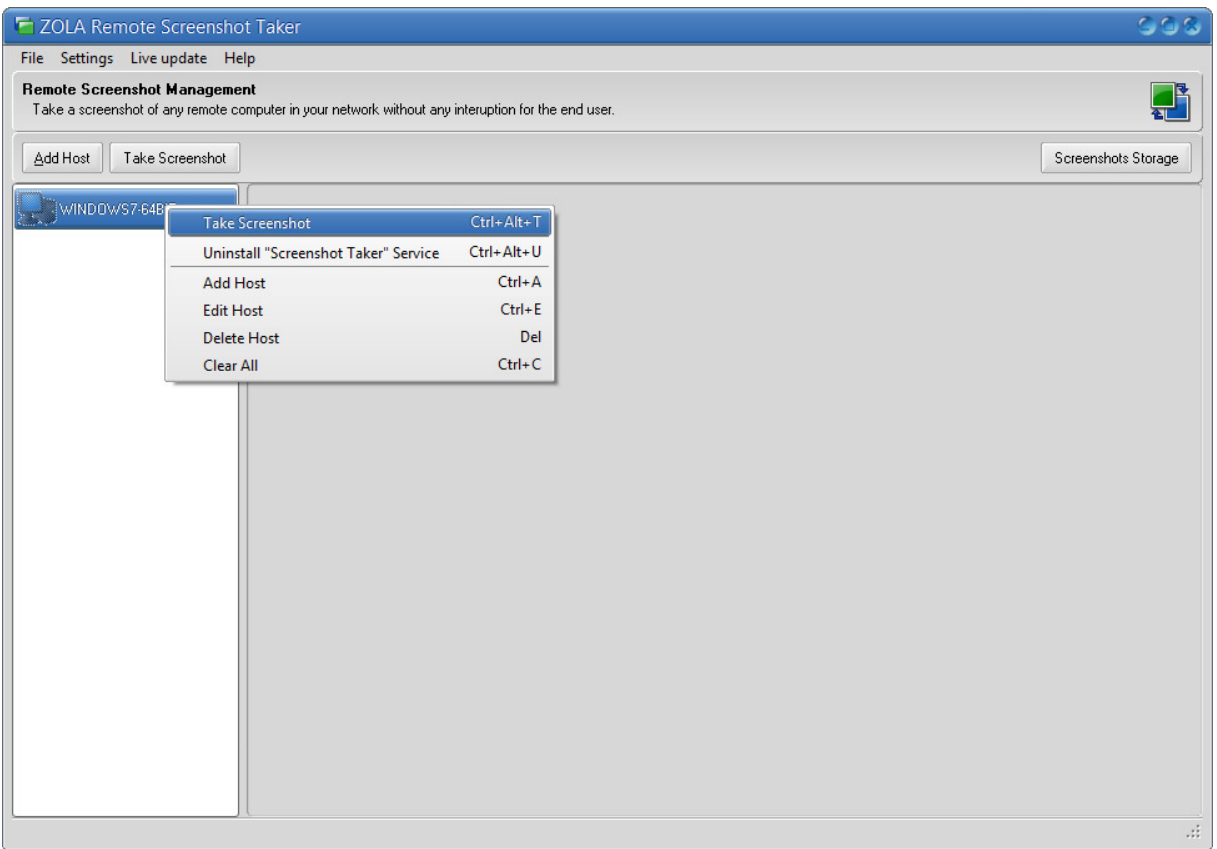

**Remote screenshot captured** from a remote computer called "WINDOWS7-64BIT" and is running the Microsoft Windows 7 Enterprise operating system with (x64) bits.

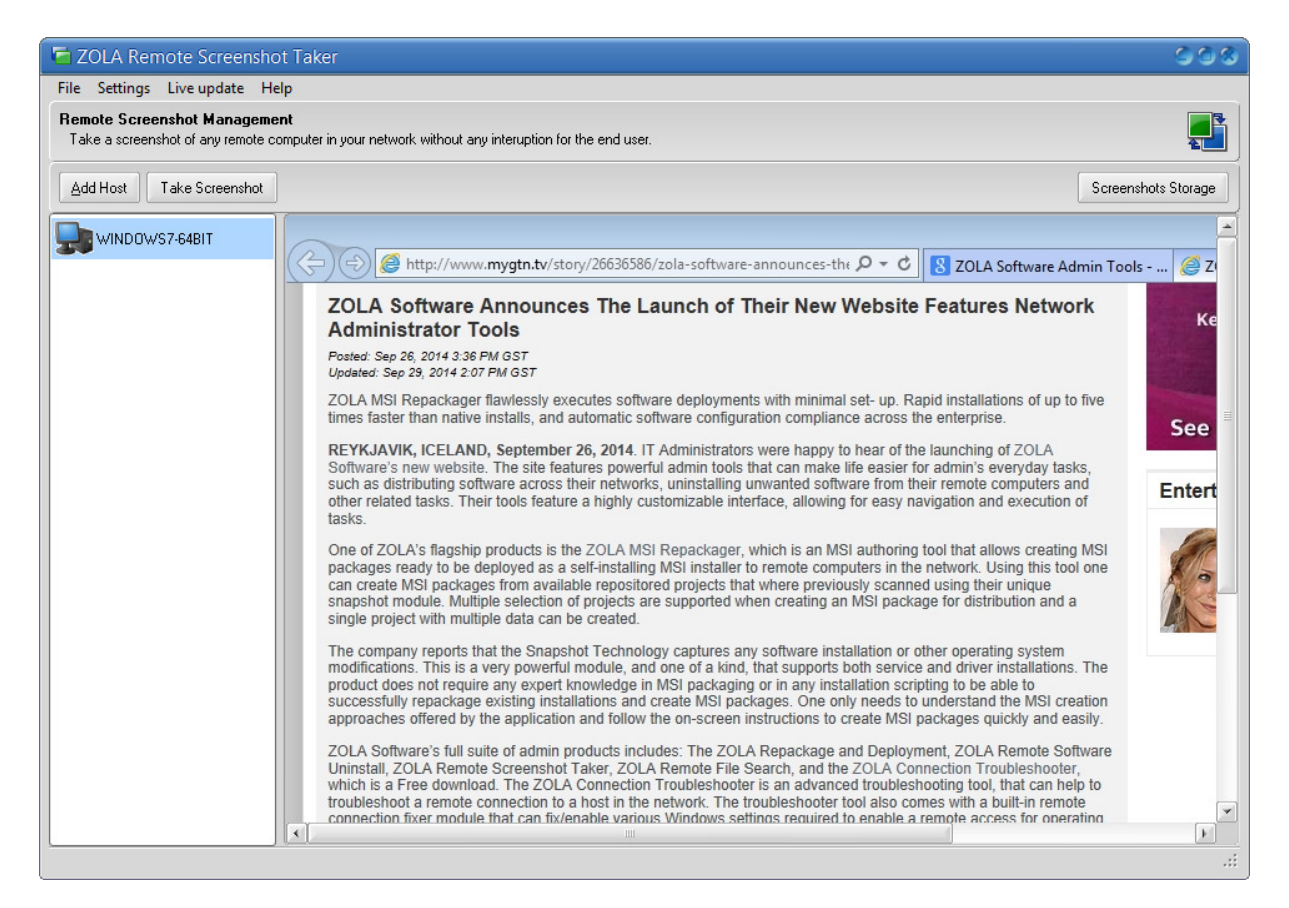

If you want to save the current captured remote screenshot to a file, you can right click anywhere on the screenshot and select the "Save Image As..." menu item that appears.

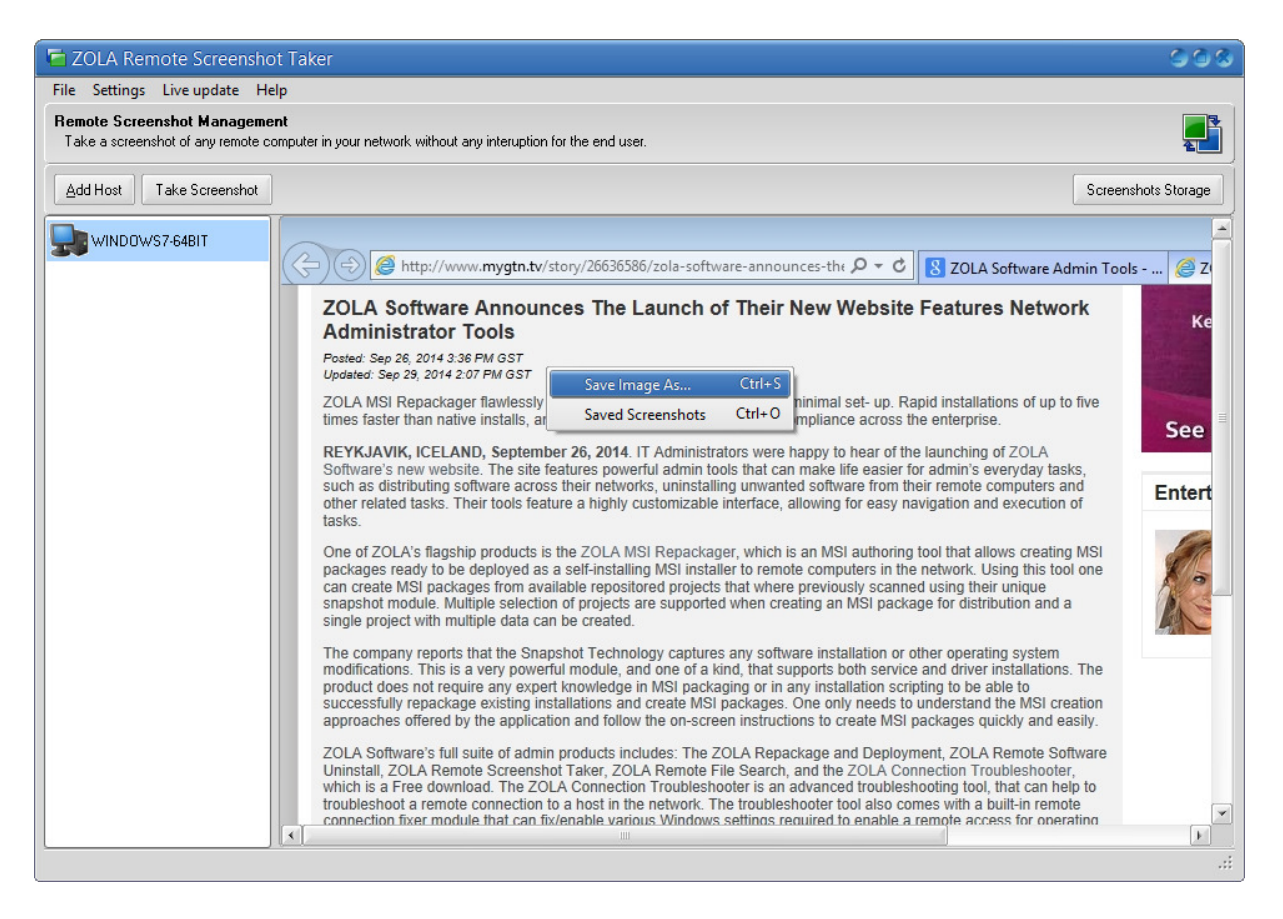

We hope this short demonstration about **taking/capturing remote screenshots** from a remote computer in a network was helpful.

**Remote Screenshot Taker** is an application to initialize a **remote screenshot** connection over the LAN/Network under full administrator rights and with required Windows firewall ports opened.